学校法人国士舘 図書館・情報メディアセンター情報システム課 更新日:2024/01/18

# **多要素認証マニュアル(スマホ完結版)**

初期設定:公式アプリを用いた認証

以下の手順はスマートフォンで操作する内容となっております。 所要時間:約10分

iPhoneを利用している方へ

QRコードをスキャンする際は、「カメラ」アプリを利用 してください。読み取れない場合は、iPhone のカメラア プリの設定から「QRコードをスキャン」がオンになって いることをご確認ください。

iPhone に標準搭載されているQRコード読み取りアプリ 「コードスキャナー」を利用すると、マニュアルと手順 が変わってしまうため、利用しないでください。

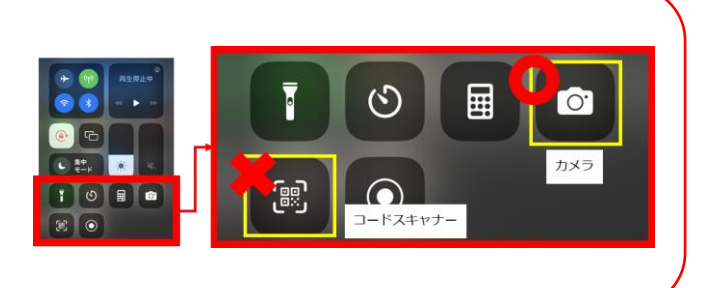

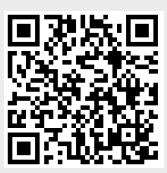

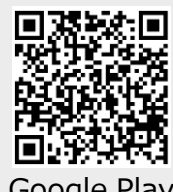

О

o

О

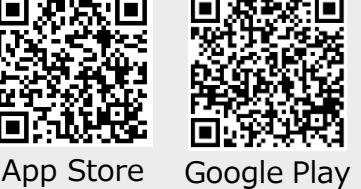

# **手順1.**

左のQRコードやURLなどから、スマートフォンに Microsoft Authenticatorをインストールします。 マニュアルと手順が変わってしまうので、インストール **したアプリは開かないでください。** ■App Store [https://go.microsoft.com/fwlink/p/?LinkID=2168643&clcid=0x411](https://go.microsoft.com/fwlink/p/?LinkID=2168643&clcid=0x411&culture=ja-jp&country=JP) &culture=ja-jp&country=JP ■Google Play [https://go.microsoft.com/fwlink/p/?LinkID=2168850&clcid=0x411](https://go.microsoft.com/fwlink/p/?LinkID=2168850&clcid=0x411&culture=ja-jp&country=JP) &culture=ja-jp&country=JP

# **手順2.**

左のQRコードやURLなどから、Microsoftの「セ キュリティ情報」ページを開きます。

-Microsoftの「セキュリティ情報」ページ <https://mysignins.microsoft.com/security-info>

これ以降の操作はブラウザとアプリ(Microsoft Authenticator)を切 り替えながら進めます。 <u>手順上、右の画像が表示されたタイミングで画</u> 面の切り替えが発生します。 自動で切り替わる場合もあれば、手動で切り替える必要がある場合もあ るので、マニュアルをよく読み、進めてください。

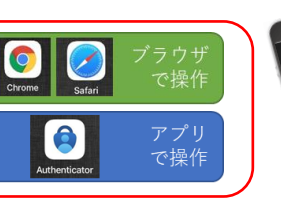

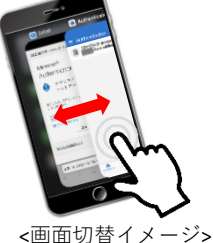

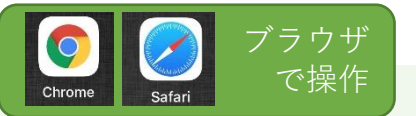

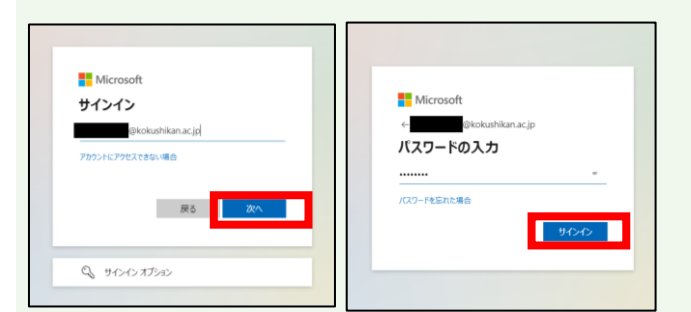

# **手順3.**

メールアドレスを入力して「次へ」をタップしま す。

(すでにKaedeメール等にログインしていてこの 画面が表示されない場合は、そのまま手順5.へ進 みます。)

# **手順4.**

パスワードを入力して「サインイン」をタップ します。

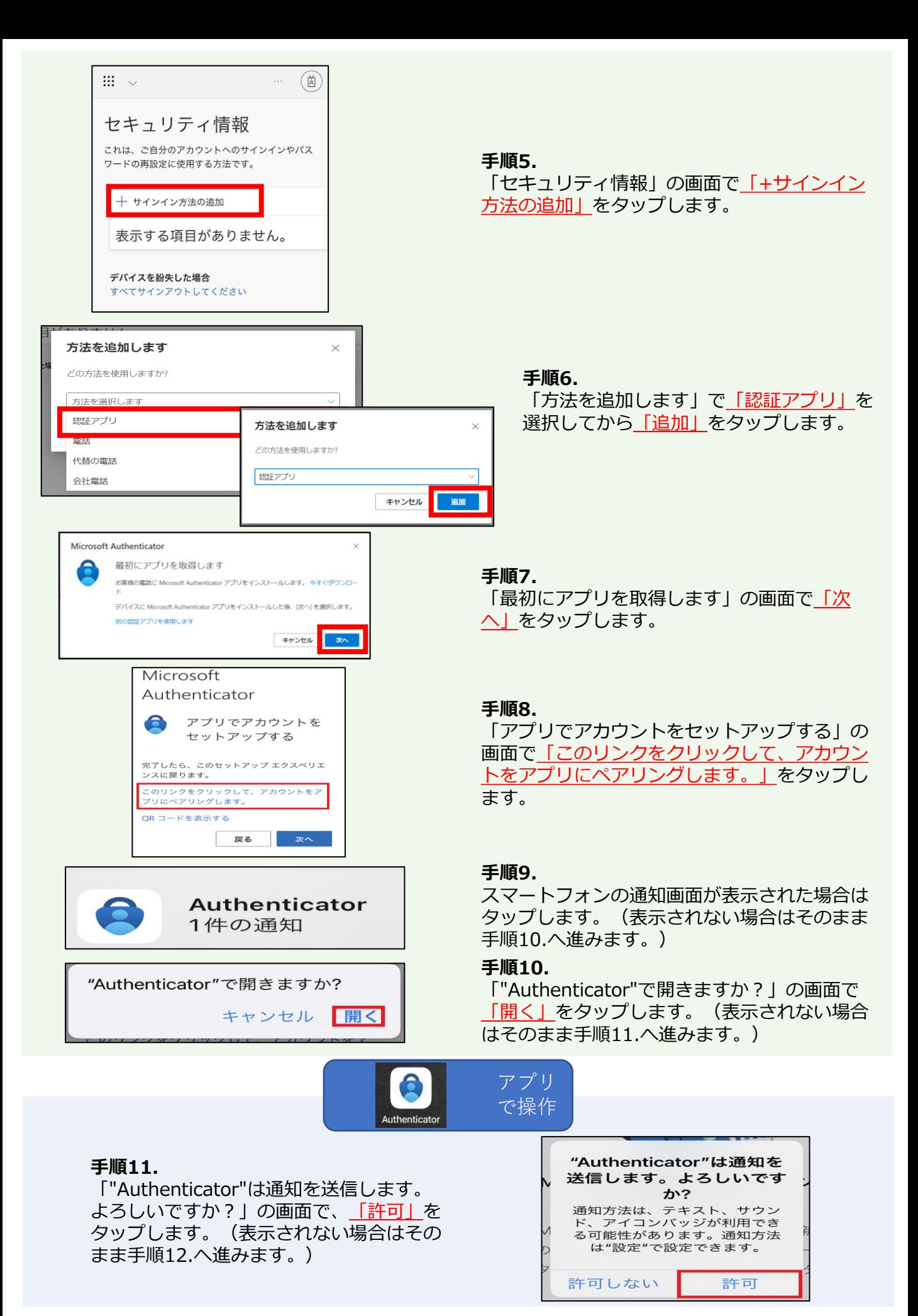

※これ以降の操作中に「Authenticatorがロッ クされています」の画面が表示された場合は、 「ロック解除」をタップし、自身のスマート フォンのロック解除作業を行ってください。

#### **手順12.**

「Microsoftはお客様のプライバシーの保護に 努めています」の画面で、「承諾する」を タップします。

#### **手順13.**

「Microsoft Authenticator の品質向上にご協 力ください」の画面で、「続行」をタップし ます。

#### **手順14.**

「お客様のデジタルライフに安心をご提供します」 の画面で、「スキップ」をタップします。

**手順15.**  「アプリロック有効」の画面で、「OK」をタッ プします。

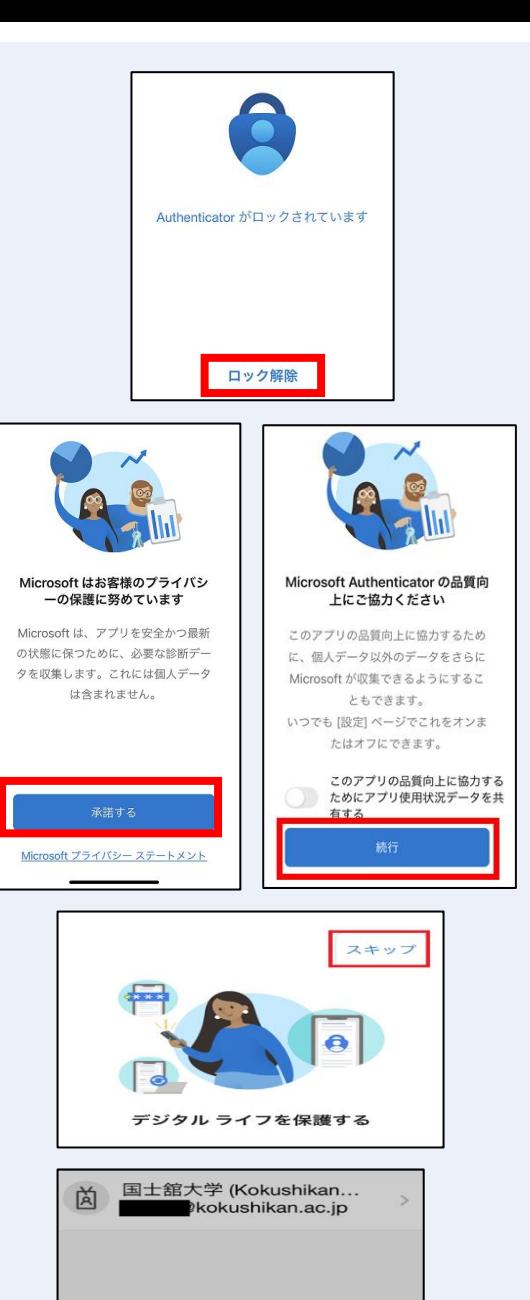

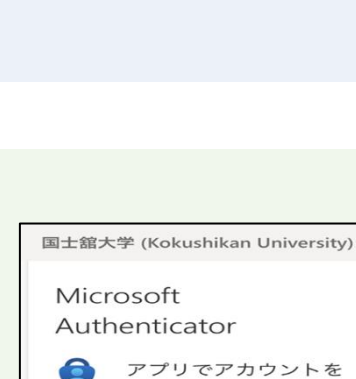

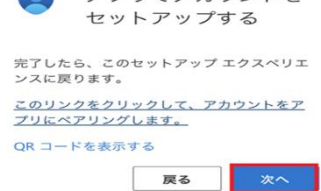

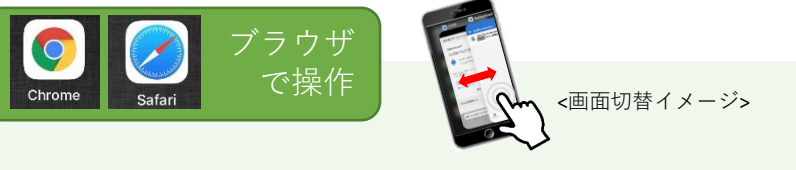

**手順16.**  手順8.のブラウザ画面に戻り、「アプリでアカ ウントをセットアップする」の画面で、「次 へ」をタップします。

アプリ ロック有効 

OK

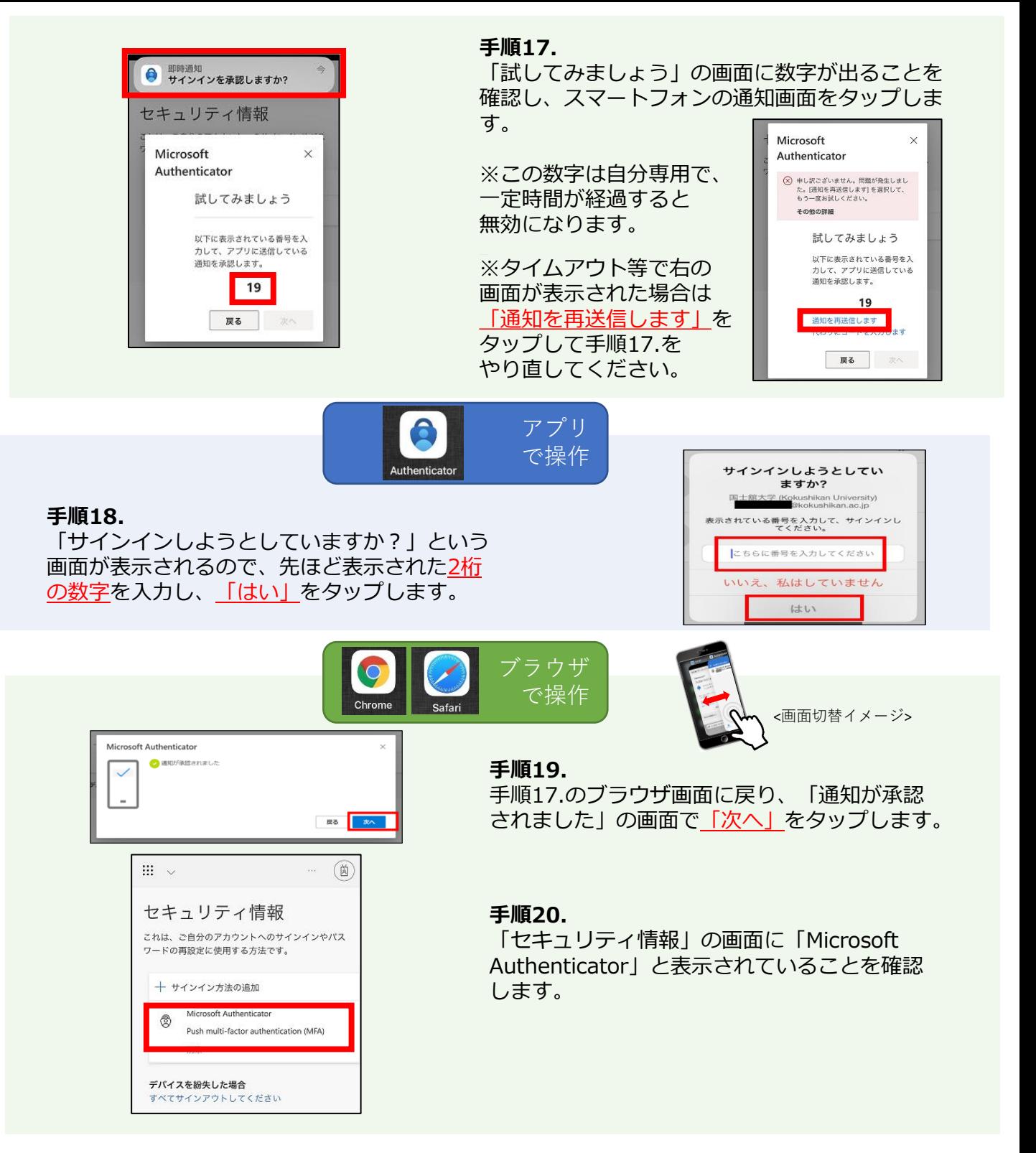

多要素認証の"公式アプリを用いた認証"の設定は、これで完了です。開いた画面はすべて閉じてください。

これ以降、Kaedeメールにサインインする 際、多要素認証が要求されます。 要求に承認する方法や、その他注意事項は 右のQRコードからお確かめください。

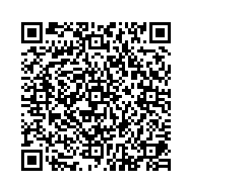